<span id="page-0-0"></span>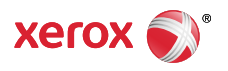

#### [Support & Drivers](http://www.support.xerox.com/support/enus.html)

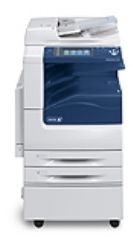

# WorkCentre 7220/7225 Support &

**Drivers** 

ľ

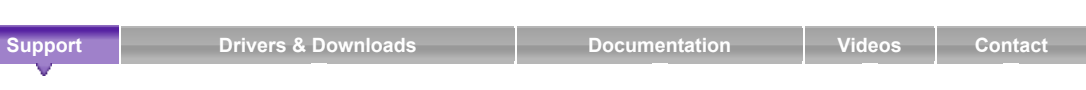

1. Open tray 5 and pull out the extension tray for larger sizes. If already opened, remove any paper that is a

Software Version 073.xxx.xxx.xxxxx: Load Paper in Tray 5 (Bypass Tray)

Home › Browse: Maintenance/Consumables, › View Content: How To Load Paper in Tray 5 (Bypass Tray) ›

## **Product Resources**

[Supplies](https://supplies.xerox.com/multifunction-printer/color-multifunction/workcentre-7220-7225/supl-enus.html)

#### **Owners**

- [Product Registration](http://www.office.xerox.com/cgi-bin/dispatch_reg.pl)
- [Support Forum](http://forum.support.xerox.com/)
- [Supplies](https://supplies.xerox.com/multifunction-printer/color-multifunction/workcentre-7220-7225/supl-enus.html)
- [MySupport](https://www.xerox.com/about-xerox/my-support/enus.html)
- [Security Information](http://www.office.xerox.com/multifunction-printer/color-multifunction/workcentre-7220-7225/secu-enus.html) [Account Management](https://www.xerox.com/about-xerox/account-management/enus.html)

- **Product Support Links**
- [Request Remote Technical](http://www.support.xerox.com/_common/external/forms/support-request/na-main.asp?Xlang=en_US&prodID=WC7220_WC7225&prodName=WorkCentre%207220/7225) Support
- [Service Request Status](http://www.xerox.com/repairstatus)
- [Xerox Customer Support](http://www.support.xerox.com/support/workcentre-7220-7225/contact/enus.html) Contact Numbers
- [Update Your Log](http://www.support.xerox.com/KB_Connect/KB_Connect.asp?ArtID=TS_Logs&Xcntry=USA&Xlang=en_US&prodID=WC7220_WC7225)

### **Additional Resources**

- [Supplies/Consumables/Parts](http://www.support.xerox.com/KB_Connect/KB_Connect.asp?ArtID=supplies&Xcntry=&Xlang=en_US&prodID=WC7220_WC7225)
- [Recycling](http://www.support.xerox.com/KB_Connect/KB_Connect.asp?ArtID=recycle&Xcntry=&Xlang=en_US&prodID=WC7220_WC7225)
- [Xerox Environment, Health &](http://www.support.xerox.com/KB_Connect/KB_Connect.asp?ArtID=XE_EHSTool&Xcntry=&Xlang=en_US&prodID=WC7220_WC7225) **Safety**
- Windows and Mac OS X [Compatibility information](http://www.xerox.com/about-xerox/printer-driver-update/enus.html)

### **Business Development**

Tools to grow your digital printing business and increase profits

[ProfitAccelerator™ resources](http://www.xerox.com/digital-printing/business-development/digital-print-resources/enus.html)

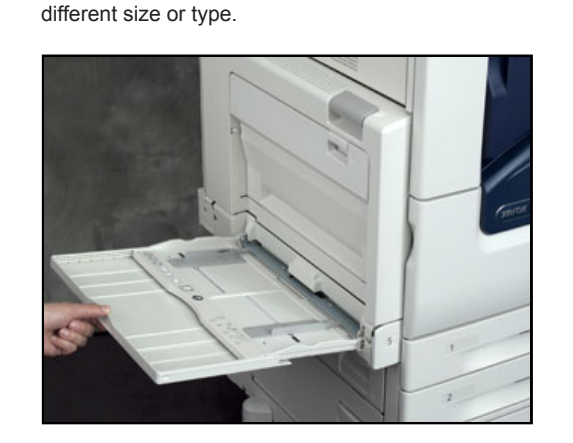

2. Move the width guides to the edges of the tray.

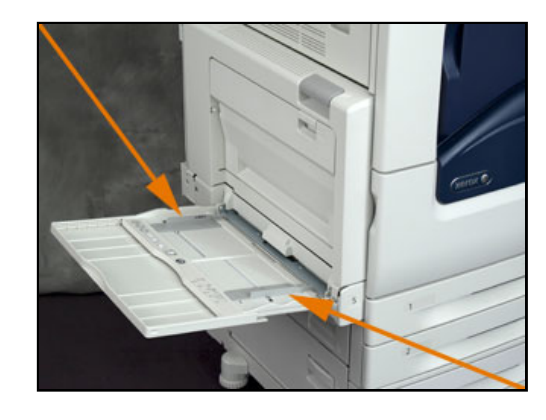

3. Flex the sheets back and forth and fan them, then align the edges of the stack on a level surface. This procedure separates any sheets that are stuck together and reduces the possibility of jams.

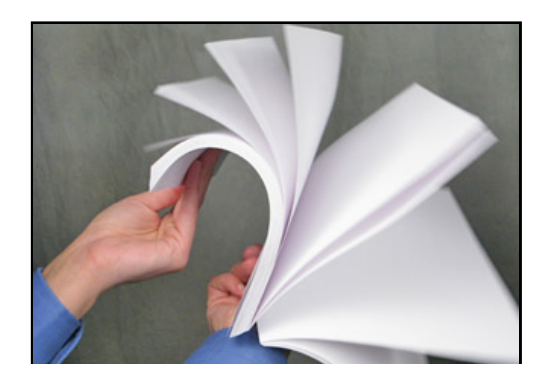

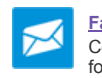

**[Fast Track to the Expert](http://www.support.xerox.com/_common/external/forms/support-request/na-main.asp?Xlang=en_US&prodID=WC7220_WC7225&prodName=WorkCentre%207220/7225)** > Contact a Technical Expert for Remote Support

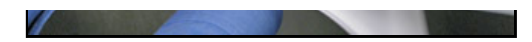

**NOTE:** To avoid jams and misfeeds, do not remove paper from its packaging until you are ready to use it.

- 4. Load the paper in the tray. Do one of the following:
	- For long-edge feed, insert letterhead and pre-printed paper face-up with the top edge toward the front of the tray. Load hole punched paper with the holes to the right.
	- Load labels face-down with the top edge toward the front of the tray.
	- Load transparencies face-down with the long edge, or stripe, leading into the printer.
	- For short-edge feed, insert letterhead and pre-printed paper face-up with the top edge leading into the printer. Load hole punched paper with the holes toward the back.
	- Load labels face-down with the top edge to the left.

**NOTE:** Do not load paper above the maximum fill line. Overfilling the tray can cause the printer to jam.

5. Adjust the width guides until they touch the edges of the paper.

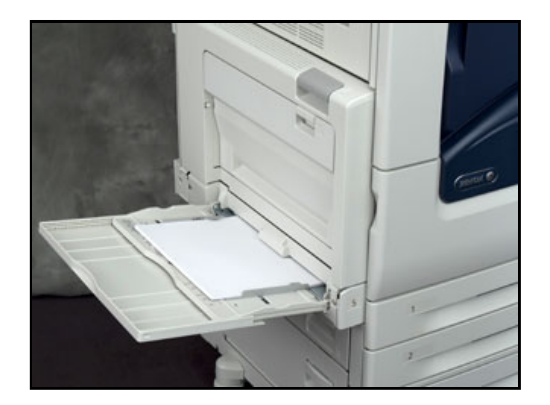

- 6. Do one of the following:
	- To confirm the paper size, type, and color when a tray is set to Fully Adjustable, select [Confirm]. To select a new paper size, select [Size]. To select a new paper type, select [Type]. To select a new paper color, select [Color]. When finished, select [Confirm].
	- To change the paper size, type, or color when the tray is set to Dedicated mode:
		- a. Login as the System Administrator. See the **Related Content** for additional information.
		- b. Press the [Machine Status] button on the Control Panel and then select the [Tools] tab on the Touch Screen.
		- c. Select [Device Settings] and then [Paper Management].
		- d. Select [Tray Settings] and then select a dedicated tray.
		- e. To modify the tray settings, select [Edit].
		- f. Select [Size], [Type], or [Color] to change the paper size, paper type, or paper color.
		- g. Select [OK].

[Careers](https://www.xerox.com/en-us/jobs) I [Contact Us](https://www.xerox.com/en-us/about/contact-us) I [About Xerox](https://www.xerox.com/en-us/about) I [Investors](http://news.xerox.com/pr/xerox/investor-relations.aspx) I [Privacy](https://www.xerox.com/about-xerox/privacy-policy/enus.html) I [Legal](https://www.xerox.com/about-xerox/website-terms-of-use/enus.html) I [Privacy Choices](https://www.xerox.com/about-xerox/privacy-policy/enus.html#adchoices) I [Site Map](https://www.xerox.com/about-xerox/site-map/enus.html)

© 2017 Xerox Corporation. All rights reserved. Xerox® and Xerox and Design® are trademarks of Xerox Corporation in the United States and/or other countries.